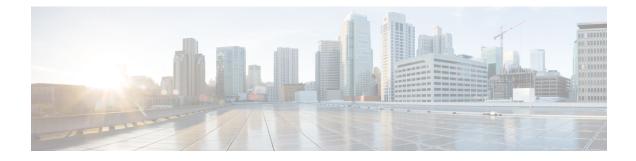

# **Cisco Hyperlocation**

- Information About Cisco Hyperlocation, on page 1
- Restrictions on Cisco Hyperlocation, on page 3
- Support for IPv6 in Cisco Hyperlocation or BLE Configuration, on page 4
- Configuring Cisco Hyperlocation (GUI), on page 4
- Configuring Cisco Hyperlocation (CLI), on page 5
- Configuring Hyperlocation BLE Beacon Parameters for AP (GUI), on page 6
- Configuring Hyperlocation BLE Beacon Parameters for AP (CLI), on page 6
- Configuring Hyperlocation BLE Beacon Parameters (CLI), on page 7
- Information About AP Group NTP Server, on page 8
- Configuring an AP Group NTP Server, on page 8
- Configuring AP Timezone, on page 9
- Information About BLE Concurrent Scanning and Beaconing, on page 9
- Verifying BLE Concurrent Scanning and Beaconing, on page 10
- Verifying Cisco Hyperlocation, on page 11
- Verifying Hyperlocation BLE Beacon Configuration, on page 15
- Verifying Hyperlocation BLE Beacon Configuration for AP, on page 15

## Information About Cisco Hyperlocation

Cisco Hyperlocation is an ultraprecise location solution that allows you to track the location of wireless clients. This is possible with the Cisco Hyperlocation radio module in the Cisco Aironet 3600, 3700, and 4800 Series Access Points. The Cisco Hyperlocation module combines Wi-Fi and Bluetooth Low Energy (BLE) technologies to allow beacons, inventory, and personal mobile devices to be pinpointed.

Hyperlocation is also supported in Fabric mode. In particular, when the wireless controller is running on the switch, the controller takes the necessary steps to provision the APs, so that they can generate Hyperlocation VxLAN packets that can traverse the fabric network taking advantage of the fabric infrastructure and be correctly delivered to the destination CMX.

The Hyperlocation VxLAN packets are special packets marked with SGT 0 and using the L3VNID of the APs. For more information, refer to the SDA documentation.

The Cisco Hyperlocation radio module provides the following:

- WSM or WSM2 radio module functions that are extended to:
  - 802.11ac

- Wi-Fi Transmit
- 20-MHz, 40-MHz, and 80-MHz channel bandwidth.
- Expanded location functionality:
  - · Low-latency location optimized channel scanning
  - 32-antenna angle of arrival (AoA); available only with the WSM2 module.

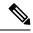

Note

When using the WSM2 module (includes the WSM module and the antenna add-on), the accuracy of tracking the location of wireless clients can be as close as one meter.

Cisco Hyperlocation works in conjunction with Cisco Connected Mobile Experiences (CMX). Combining the Cisco Hyperlocation feature on Cisco Catalyst 9800 Series Wireless Controller with a CMX device allows you to achieve better location accuracy, which can result in delivering more targeted content to users. When you use CMX with Cisco CleanAir frequency scanning, it is simple to locate failed, lost, and even rogue beacons.

The Cisco Hyperlocation radio module with an integrated BLE radio allows transmission of Bluetooth Low Energy (BLE) broadcast messages by using up to 5 BLE transmitters. Cisco Catalyst 9800 Series Wireless Controller is used to configure transmission parameters such as interval for the beacons, universally unique identifier (UUID), and transmission power, per beacon globally for all the access points. Also, the controller can configure major, minor, and transmission power value of each AP to provide more beacon granularity.

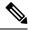

**Note** The Cisco Hyperlocation feature must be enabled on the controller and CMX and CMX must be connected for BLE to work.

In the absence of a Cisco Hyperlocation radio module, Hyperlocation will still work in a modality named *Hyperlocation Local Mode*, which guarantees a slightly lower location accuracy in the range between five meters and seven meters. This is accomplished through CPU cycle stealing.

Using the controller, you can configure Cisco Hyperlocation for APs based on their profile.

#### **Network Time Protocol Server**

Cisco Hyperlocation requires the AP to be synchronized with regard to time. To achieve this, the controller sends network time protocol (NTP) information to the AP. The AP then uses the NTP server to synchronize its clock. Therefore, the AP needs connectivity to the NTP server.

APs can be geographically dispersed. Therefore, it is necessary to provide different NTP servers to different APs. This is achieved by allowing the configuration of NTP server information on a per AP profile basis. If NTP information is not configured on the AP profile, the controller uses one of the global NTP peers defined on its configuration or the management IP address is sent as the NTP server to be used if the controller is acting as an NTP server. If the NTP server is not available, Cisco Hyperlocation will be disabled.

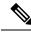

**Note** In scale setup, the NTP server should be configured on the respective AP profiles, so that the APs and CA servers used for LSC provisioning are time synchronized. If the NTP server is not configured, a few APs would fail in LSC provisioning.

#### **Bluetooth Low Energy Configuration**

The BLE configuration is split into two parts: per-AP profile and per AP. The BLE feature can be configured partially from the AP profile (by default, the AP profile BLE configuration is applied) and partially per-AP (some or all the attributes are applied).

| Attribute                                                          | BLE Configuration Per AP Profile                                        | BLE Configuration Per AP                                                                           |
|--------------------------------------------------------------------|-------------------------------------------------------------------------|----------------------------------------------------------------------------------------------------|
| Attributes with per-AP granularity<br>(global for all the beacons) | <ul> <li>Interval</li> <li>Advertised transmission<br/>power</li> </ul> | <ul> <li>Interval</li> <li>Advertised transmission<br/>power</li> </ul>                            |
| Attributes with per-AP per0-beacon granularity                     | <ul> <li>Transmission power</li> <li>UUID</li> <li>Status</li> </ul>    | <ul> <li>Transmission power</li> <li>UUID</li> <li>Status</li> <li>Major</li> <li>Minor</li> </ul> |

#### **Table 1: BLE Configuration Details**

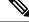

**Note** The *default-ap-profile* BLE configuration can be considered the default BLE configuration because all the APs will join the *default-ap-profile* AP profile in case the other profiles are removed.

For more information about Cisco Hyperlocation, see the following documents:

- Cisco Hyperlocation Solution
- Cisco CMX Configuration Guide to enable Cisco Hyperlocation
- Cisco CMX Release Notes

### **Restrictions on Cisco Hyperlocation**

- It is not possible to modify detection, trigger, and reset thresholds while Hyperlocation is in enabled state.
- Changes to the reset threshold are allowed for values in the range of zero to one less than the current threshold value. For example, if the current threshold reset value is 10, changes to the reset threshold are allowed for values in the range of 0 to 9.

- When Cisco Hyperlocation is in use on the Cisco Catalyst 9800 Series Wireless Controller in a non-Fabric deployment, CMX must be reachable through an SVI interface (VLAN). Deployments where CMX is reachable through an L3 port results in an error.
- In Fabric deployments, the wireless management interface (typically loopback interface) must not be in Fabric.
- It is not possible to set the wireless management interface to a loopback interface in non-Fabric deployments.

## Support for IPv6 in Cisco Hyperlocation or BLE Configuration

Until Release 16.12, IPv4 was the only valid configuration. From Release 17.1 onwards, IPv6 is also supported for specific deployments.

Note

CMX accepts only one IP configuration at a time (either IPv4 or IPv6).

The configuration combinations listed in the following tables are the valid deployments.

#### Table 2: Flex Deployment Mode

| Controller Management Inferface and AP | СМХ  |
|----------------------------------------|------|
| IPv4                                   | IPv4 |
| IPv6                                   | IPv6 |

#### Table 3: Fabric Deployment Mode

| Controller Management Inferface and AP | СМХ  |
|----------------------------------------|------|
| IPv4                                   | IPv4 |

~

**Note** Any other combination of IPv4 or IPv6 is not supported.

## **Configuring Cisco Hyperlocation (GUI)**

Cisco Hyperlocation is a location solution that allows to track the location of wireless clients with the accuracy of one meter. Selecting this option disables all other fields in the screen, except NTP Server.

#### Procedure

Step 1 In the Configuration > Tags & Profiles > AP Join page, click Add.

L

The Add AP Join Profile dialog box appears.

- **Step 2** Under the **AP** > **Hyperlocation** tab, select the **Enable Hyperlocation** check box.
- **Step 3** In the **Detection Threshold (dBm)** field, enter a value to filter out packets with low RSSI. You must enter a value between -100 dBm and -50 dBm.
- **Step 4** In the **Trigger Threshold (cycles)** field, enter a value to set the number of scan cycles before sending a BAR to clients. You must enter a value between 0 and 99.
- **Step 5** In the **Reset Threshold is required** field, enter a value to reset value in scan cycles after trigger. You must enter a value between 0 and 99.
- Step 6 Click Save & Apply to Device.

# **Configuring Cisco Hyperlocation (CLI)**

|        | Command or Action                                                                                                    | Purpose                                                                                                    |
|--------|----------------------------------------------------------------------------------------------------|----------------------------------------------------------------------------------------------------|
| Step 1 | configure terminal<br>Example:<br>Device# configure terminal                                                                                   | Enters global configuration mode.                                                                                                    |
| Step 2 | ap profile profile-name<br>Example:<br>Device (config) # ap profile profile-name                                                               | Configures an AP profile and enters AP profile configuration mode.                                                                                                    |
| Step 3 | <pre>[no] hyperlocation Example: Device(config-ap-profile)# [no] hyperlocation</pre>                                                           | Enables Cisco Hyperlocation feature on all the<br>supported APs that are associated with this AP<br>profile.<br>Use the <b>no</b> form of the command to disable the<br>Cisco Hyperlocation feature. |
| Step 4 | <pre>[no] hyperlocation threshold detection value-in-dBm Example: Device(config-ap-profile)# [no] hyperlocation threshold detection -100</pre> | Sets threshold to filter out packets with low RSSI. The <b>no</b> form of this command resets the threshold to its default value. Valid range is between -100 and -50.                               |
| Step 5 | <pre>[no] hyperlocation threshold reset value-btwn-0-99 Example: Device(config-ap-profile)# [no] hyperlocation threshold reset 8</pre>         | Resets the value of scan cycles after a trigger.<br>The <b>no</b> form of this command resets the<br>threshold to its default value.                                                                 |
| Step 6 | [no] hyperlocation threshold trigger<br>value-btwn-1-100                                                                                       | Sets the number of scan cycles before sending<br>a block acknowledgment request (BAR) to                                                                                                    |

|        | Command or Action                                                     | Purpose                                              |
|--------|-----------------------------------------------------------------------|------------------------------------------------------|
|        | Example:                                                              | clients. The no form of this command resets the      |
|        | Device(config-ap-profile)# [no]<br>hyperlocation threshold trigger 10 | threshold to its default value.                      |
| Step 7 | [no] ntp ip ip-address                                                | Sets the IP address of the NTP server. The <b>no</b> |
|        | Example:                                                              | form of this command removes the NTP server.         |
|        | <pre>Device(config-ap-profile)# [no] ntp ip 9.0.0.4</pre>             |                                                      |

## **Configuring Hyperlocation BLE Beacon Parameters for AP (GUI)**

### Procedure

| Step 1 | In the <b>Configuration &gt; Tags &amp; Profiles &gt; AP Join</b> page, click <b>Add</b> . |
|--------|--------------------------------------------------------------------------------------------|
|        | The Add AP Join Profile dialog box appears.                                                |
| Step 2 | Under the <b>AP</b> tab, click <b>BLE</b> .                                                |
| Step 3 | In the Beacon Interval (Hz) field, enter a value.                                          |
| Step 4 | In the Advertised Attenuation Level (dBm) field, enter a value.                            |
| Step 5 | Select the check box against each ID and click Reset, if required.                         |
| Step 6 | Optional, click an ID to edit the values of the following fields, and click Save.          |
|        | • Status                                                                                   |
|        | • Tx Power (dBm)                                                                           |
|        | • UUID                                                                                     |
| Step 7 | Click Save & Apply to Device.                                                              |

# **Configuring Hyperlocation BLE Beacon Parameters for AP (CLI)**

Follow the procedure given below to configure hyperlocation BLE beacon parameters for an AP:

|        | Command or Action                                                                                                    | Purpose                                                                                                    |
|--------|----------------------------------------------------------------------------------------------------|----------------------------------------------------------------------------------------------------|
| Step 1 | ap name ap-name hyperlocation ble-beaconbeacon-id {enable   major major-value  minor minor-value   txpwr value-in-dBmuuid uuid-value } | Configures Hyperlocation and related<br>parameters for an AP, and the specified beacon<br>ID:<br>• enable—Enables BLE beacon on the AP. |

|        | Command or Action                                                                    | Purpose                                                                                                    |
|--------|--------------------------------------------------------------------------------------|----------------------------------------------------------------------------------------------------|
|        | <b>Example:</b><br>Device# ap name test-ap hyperlocation<br>ble-beacon 3 major 65535 | • <b>major</b> <i>major-value</i> —Configures BLE<br>beacon's major parameter. Valid value is<br>between 0 and 65535; the default value is<br>0. |
|        |                                                                                      | • <b>minor</b> <i>minor-value</i> —Configures BLE beacon's minor parameter. Valid value is between 0 and 65535; the default value is 0.          |
|        |                                                                                      | • <b>txpwr</b> <i>value-in-dBm</i> —Configures BLE beacon attenuation level. Valid value is between -52 dBm and 0 dBm.                           |
|        |                                                                                      | • <b>uuid</b> <i>uuid-value</i> —Configures a UUID.                                                                                              |
| Step 2 | ap name <i>ap-name</i> hyperlocation ble-beacon<br>advpwr value-in-dBm               | Configures BLE beacon's advertised attenuation<br>level for an AP. The valid range for<br>value-in-dBm is between $-40$ dBm and $-100$           |
|        | <b>Example:</b><br>Device# ap name test-ap hyperlocation<br>ble-beacon advpwr 90     | dBm; the default value is $-59$ dBm (all value must be entered as positive integers).                                                            |

# **Configuring Hyperlocation BLE Beacon Parameters (CLI)**

### Before you begin

For Hyperlocation BLE to be enabled, CMX must be fully joined and enabled for Hyperlocation.

|                  | Command or Action                                                    | Purpose                                        |
|------------------|----------------------------------------------------------------------|------------------------------------------------|
| Step 1           | ap profile profile-name                                              | Enables configuration for all the APs that are |
|                  | Example:                                                             | associated with the specified AP profile name. |
|                  | Device(config)# <b>ap profile</b> profile-name                       |                                                |
| Step 2           | hyperlocation ble-beacon beacon-id                                   | Specifies the BLE beacon parameters and enters |
| Example: BLE con | BLE configuration mode.                                              |                                                |
|                  | <pre>Device(config-ap-profile)# hyperlocation     ble-beacon 3</pre> |                                                |
| Step 3           | enabled                                                              | Enables BLE for the beacon ID specified.       |
|                  | Example:                                                             |                                                |
|                  | Device(config-halo-ble)# enabled                                     |                                                |
| Step 4           | exit                                                                 | Returns to AP profile configuration mode.      |
|                  | Example:                                                             |                                                |

|        | Command or Action                                                 | Purpose                                                                            |
|--------|-------------------------------------------------------------------|------------------------------------------------------------------------------------|
|        | Device(config-halo-ble)# exit                                     |                                                                                    |
| Step 5 | <b>hyperlocation ble-beacon interval</b><br><i>value-in-hertz</i> | Configures the BLE beacon interval as 1 Hz for the selected profile.               |
|        | Example:                                                          |                                                                                    |
|        | Device(config-ap-profile)# hyperlocation<br>ble-beacon interval 1 |                                                                                    |
| Step 6 | <b>hyperlocation ble-beacon advpwr</b><br><i>value-in-dBm</i>     | Configures the BLE beacon-advertised attenuation level. Valid range is between –40 |
|        | Example:                                                          | dBm and -100 dBm. The default value is -59 dBm.                                    |
|        | Device(config-ap-profile)# hyperlocation<br>ble-beacon advpwr 40  |                                                                                    |

## **Information About AP Group NTP Server**

Features such as Cisco Hyperlocation, BLE Angle of Arrival (AoA), and Intelligent Capture (iCAP) require precise time across APs within an AP group to achieve location accuracy. Because the controller and controller global NTP server are configured on the WAN, they might have large synchronization delays from the APs, and this might compromise location accuracy.

If all the APs in an AP group synchronize with the same NTP server, accurate data can be obtained to calculate the location. Configuring the NTP server locally for all the APs in an AP group helps achieve better synchronization among APs.

# **Configuring an AP Group NTP Server**

|        | Command or Action                                 | Purpose                                              |
|--------|---------------------------------------------------|------------------------------------------------------|
| Step 1 | configure terminal                                | Enters global configuration mode.                    |
|        | Example:                                          |                                                      |
|        | Device# configure terminal                        |                                                      |
| Step 2 | ap profile profile-name                           | Configures an AP profile and enters AP profile       |
|        | Example:                                          | configuration mode.                                  |
|        | Device(config)# ap profile profile-name           |                                                      |
| Step 3 | [no] ntp ip ip-address                            | Sets the IP address of the NTP server. The <b>no</b> |
|        | Example:                                          | form of this command removes the NTP server.         |
|        | Device(config-ap-profile)# [no] ntp ip<br>9.0.0.4 |                                                      |

|        | Command or Action                                                                                                    | Purpose                                                                                                 |
|--------|----------------------------------------------------------------------------------------------------|----------------------------------------------------------------------------------------------------|
| Step 4 | <pre>[no] ntp auth-key key-index type type format<br/>format key encryption-type server-key<br/>Example:<br/>Device(config-ap-profile)# ntp auth-key<br/>index 1 type md5 format ascii key 0<br/>3434324</pre> | support authentication. The <b>no ntp auth-key</b> command removes the NTP server from each AP profile. |

# **Configuring AP Timezone**

#### Procedure

|        | Command or Action                                                                                                    | Purpose                                                                                                    |
|--------|----------------------------------------------------------------------------------------------------|----------------------------------------------------------------------------------------------------|
| Step 1 | configure terminal                                                                                                    | Enters global configuration mode.                                                                                                    |
|        | <b>Example:</b><br>Device# configure terminal                                                                                                    |                                                                                                    |
| Step 2 | <pre>ap profile profile-name Example: Device(config)# ap profile test</pre>                                                                             | Configures the AP profile and enters AP profile configuration mode.                                                                                                    |
| Step 3 | <pre>timezone {use-controller   delta hour offset-hour minute offset-minute} Example: Device(config-ap-profile)# timezone delta hour -12 minute 2</pre> | Configures the timezone offset for AP.<br>You can configure the AP timezone only for<br>each AP profile. You cannot configure timezone<br>for each AP.<br>To configure the timezone, either apply the<br>current controller timezone or the time<br>difference. By default, timezone is disabled. |

# **Information About BLE Concurrent Scanning and Beaconing**

From Cisco IOS XE Cupertino 17.9.1, Cisco Catalyst Wi-fi6 APs in basic mode or Cisco IOx mode support concurrent scanning and beaconing. The BLE radio on an AP can stop a scan for beacon transmission and return to the scan after completing the beacon transmission.

This feature is supported only on Cisco Catalyst 9105ax, 9120ax, 9124, 9130, 9136, and Cisco Catalyst 916x APs.

BLE concurrent scanning and beaconing can be enabled from Cisco Spaces using the **Dual** mode under **Device Management > AP Beacon > Settings**.

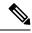

**Note** BLE concurrent scanning and beaconing is not supported when v-IBeacon is used. Supported advertisement profiles are iBeacon, Eddystone-URL, and Eddystone-UID.

### Verifying BLE Concurrent Scanning and Beaconing

Use the following commands to verify the status of concurrent scanning and beaconing.

To display the advertisement profile, scan counters, and advertisement counters along with other information, use the following command from the AP console:

Device# show controllers IOTRadio ble 0 interface

| Active BLE host interface       | : | /dev/ttyiot0         |
|---------------------------------|---|----------------------|
| BLE Radio Status                | : | Powered on           |
| Device Status                   | : | Open                 |
| Device Mode                     | : | Native               |
| Device resets                   | : | 4                    |
| Last Reset Reason               | : | Watchdog Timer Reset |
| Heart beat status               | : | On                   |
| Scan Status                     | : | Enabled              |
| Active Transmit Profile         | : | Eddystone URL        |
| BLE MAC                         | : | 80:6F:B0:31:EF:74    |
| Transmitted advertisement count |   |                      |
| since BLE enabled               | : | 0                    |
| Total scan records received     | : | 3617                 |

To see whether the transmit profile configuration has been successfully pushed from Cisco Spaces to the AP, use the following command from the AP console:

```
Device# show controllers iOTRadio ble 0 broadcast
BLE Profile Config
-----
Active profile
                    : Eddystone UID
Accive profile
Profile 0 (iBeacon)
                    : 00000001023012120312032130012111
UUTD
Interval (ms)
                    : 100
Power (dBm)
                     : 0
Advertised Power (dBm) : -45
Minor
                    : 29219
Major
                    : 35826
TxPower byte
                    :
Profile 1 (Eddystone UID)
Namespace (hex) : 000000000000000999
Instance-ID (hex) : 000000000555
Profile 2 (Eddystone URL)
URL
                     :
Profile 3 (v-iBeacon)
v-iBeacon status
                    : Disabled
Chirping interval (ms) : 100
Profile 4 (Custom Profile)
Adv Data
Scan Data
                     :
```

| 000000000000000000000000000000000000000 |                    |                                         |                                         |       |       |       |        |  |
|-----------------------------------------|--------------------|-----------------------------------------|-----------------------------------------|-------|-------|-------|--------|--|
| Simulator                               | mode : I           | isabled                                 |                                         |       |       |       |        |  |
| Beacon-ID                               | Mac                |                                         |                                         | UUID  | Major | Minor | Status |  |
| 1                                       | 10:F9:20:FE:1D:8F  | 000000000000000000000000000000000000000 | 000000000000000000000000000000000000000 | 00000 | 0     | 0     | 0      |  |
| 2                                       | 10:F9:20:FE:1D:8E  | 000000000000000000000000000000000000000 | 000000000000000000000000000000000000000 | 00000 | 0     | 0     | 0      |  |
| 3                                       | 10:F9:20:FE:1D:8D  | 000000000000000000000000000000000000000 | 000000000000000000000000000000000000000 | 00000 | 0     | 0     | 0      |  |
| 4                                       | 10:F9:20:FE:1D:8C  | 000000000000000000000000000000000000000 | 000000000000000000000000000000000000000 | 00000 | 0     | 0     | 0      |  |
| 5                                       | 10:F9:20:FE:1D:8B  | 000000000000000000000000000000000000000 | 000000000000000000000000000000000000000 | 00000 | 0     | 0     | 0      |  |
|                                         |                    |                                         |                                         |       |       |       |        |  |
| Beacon-ID                               | Transmit power(dBm | ) Advertised p                          | power(dBm)                              |       |       |       |        |  |
| 1                                       | -2                 | 1                                       | -256                                    |       |       |       |        |  |
| 2                                       | -2                 | 1                                       | -256                                    |       |       |       |        |  |
| 3                                       | -2                 | 1                                       | -256                                    |       |       |       |        |  |
| 4                                       | -2                 | 1                                       | -256                                    |       |       |       |        |  |
| 5                                       | -2                 | 1                                       | -256                                    |       |       |       |        |  |
|                                         |                    |                                         |                                         |       |       |       |        |  |

To view the list of joined APs that support the BLE Management feature along with the BLE details for each AP, use the following command from the controller:

Device# show ap ble summary

| AP Name AP Model<br>BLE Scan         | AP Ethernet MAC | BLE               | BLE              | BLE mode    | BLE MAC           | BLE Profile |
|--------------------------------------|-----------------|-------------------|------------------|-------------|-------------------|-------------|
|                                      |                 | Interfac<br>State | e Admin<br>State |             |                   |             |
| AP794 C9130AXI-E<br>URL Enabled      | 04eb.409e.xxxx  | Open              | Up               | Base (Nativ | e) 806f.b031.xxxx | c Eddystone |
| AP50 C9130AXI-E<br>Configured Disabl |                 | Close             | Down             | Base (Nati  | ve) Unknown       | Not         |
| AP28 C9136I<br>Configured Disabl     |                 | Close             | Down             | Base (Nati  | ve) Unknown       | Not         |

### **Verifying Cisco Hyperlocation**

To display the hyperlocation status values and parameters for all the AP profiles, use the following command:

Device# show ap hyperlocation summary Profile Name: custom-profile Hyperlocation operational status: Down Reason: Hyperlocation is administratively disabled Hyperlocation NTP server: 209.165.200.224 Hyperlocation admin status: Disabled Hyperlocation detection threshold (dBm): -100 Hyperlocation trigger threshold: 10 Hyperlocation reset threshold: 8 Profile Name: default-ap-profile Hyperlocation operational status: Up Reason: N/A

Reason: N/A Hyperlocation NTP server: 209.165.200.224 Hyperlocation admin status: Enabled Hyperlocation detection threshold (dBm): -90 Hyperlocation trigger threshold: 22 Hyperlocation reset threshold: 8 To display both the overall and the per-AP configuration values and operational status, use the following command:

```
Device# show ap hyperlocation detail
```

Profile Name: house24

```
Hyperlocation operational status: Up
Reason: NTP server is not properly configured
Hyperlocation NTP server: 198.51.100.1
Hyperlocation admin status: Enabled
Hyperlocation detection threshold (dBm): -90
Hyperlocation trigger threshold: 8
Hyperlocation reset threshold: 7
```

| AP Name          | Radio MAC      | Method   | CMX IP       | AP Profile |
|------------------|----------------|----------|--------------|------------|
| APe865.49d9.bfe0 | e865.49ea.a4b0 | WSM2+Ant | 198.51.100.2 | house24    |
| APa89d.21b9.69d0 | a89d.21b9.69d0 | Local    | 198.51.100.3 | house24    |
| APe4aa.5d3f.d750 | e4aa.5d5f.3630 | WSM      | 198.51.100.4 | house24    |

To display the overall (profile specific) configuration values and operational status for a given profile, use the following command:

Device# show ap profile profile-name hyperlocation summary

```
Profile Name: profile-name
Hyperlocation operational status: Up
   Reason: N/A
Hyperlocation NTP server: 209.165.200.224
Hyperlocation admin status: Enabled
Hyperlocation detection threshold (dBm): -100
Hyperlocation trigger threshold: 10
Hyperlocation reset threshold: 8
```

To display both the overall (profile specific) and per-AP configuration values and operational status for a given profile, use the following command. The APs listed are only those APs that belong to the specified join profile.

```
Device# show ap profile profile-name hyperlocation detail
```

```
Profile Name: profile-name

Hyperlocation operational status: Up

Reason: N/A

Hyperlocation NTP server: 209.165.200.224

Hyperlocation admin status: Enabled

Hyperlocation detection threshold (dBm): -90

Hyperlocation trigger threshold: 8

Hyperlocation reset threshold: 7

AP Name Radio MAC Method CMX IP
```

| APf07f.0635.2d40 | f07f.0635.2d40 | WSM2+Ant | 198.51.100.2 |
|------------------|----------------|----------|--------------|
| APf07f.0635.2d41 | f07f.0635.2d41 | Local    | 198.51.100.3 |
| APf07f.0635.2d42 | f07f.0635.2d42 | WSM      | 198.51.100.4 |

To display configuration values for an AP profile, use the following command:

Device# show ap profile profile-name detailed Hyperlocation : Admin State : ENABLED PAK RSSI Threshold Detection: -100 PAK RSSI Threshold Trigger : 10 PAK RSSI Threshold Reset : 8 .

To display the Cisco CMXs that are correctly joined and used by hyperlocation, use the following command:

Device# show ap hyperlocation cmx summary

Hyperlocation-enabled CMXs

IP Port Dest MAC Egress src MAC Egress VLAN Ingress src MAC Join time 198.51.100.4 2003 aaaa.bbbb.cccc aabb.ccdd.eeff 2 0000.0001.0001 12/14/18
09:27:14

To display the hyperlocation client statistics, use the following command:

```
Device# show platform hardware chassis active qfp
feature wireless wlclient cpp-client summary
```

```
Client Type Abbreviations:
 RG - REGULAR BL - BLE
 HL - HALO LI - LWFL INT
Auth State Abbreviations:
 UK - UNKNOWN IP - LEARN IP IV - INVALID
 L3 - L3 AUTH RN - RUN
Mobility State Abbreviations:
 UK - UNKNOWN IN - INIT
 LC - LOCAL AN - ANCHOR
 FR - FOREIGN MT - MTE
 IV - INVALID
EoGRE Abbreviations:
 N - NON EOGRE Y - EOGRE
CPP IF_H DPIDX MAC Address VLAN CT MCVL AS MS E WLAN POA
_____
                   _____
                                               _____
  0X32 0XF0000001 0000.0001.0001 9 HL 0 RN LC N
                                                            NULL
```

To display the interface handle value statistics, use the following command:

```
Device# show platform hardware chassis active qfp feature wireless wlclient datapath cpp-if-handle 0x32 statistics start
```

To display the recorded flow, use the following command:

Device# show platform hardware chassis active qfp feature wireless wlclient datapath cpp-if-handle 0X32 statistics

|    | Pkts | Bytes |
|----|------|-------|
| Rx | 26   | 3628  |

To stop statistics capture, use the following command:

```
Device# show platform hardware chassis active qfp feature wireless wlclient datapath cpp-if-handle 0x32 statistics stop
```

To view the APs requested by Cisco CMX with AP groups' support, use the following commands:

```
Device# show nmsp subscription group summary
```

```
CMX IP address: 198.51.100.4
Groups subscribed by this CMX server:
Group name: CMX_1198.51.100.4
```

Device# show nmsp subscription group detail ap-list CMX\_198.51.100.1 198.51.100.1

```
CMX IP address: 198.51.100.1
CMX Group name: CMX_198.51.100.1
CMX Group AP MACs:
: aa:bb:cc:dd:ee:01 aa:bb:cc:dd:ee:02 aa:bb:cc:dd:ee:03 aa:bb:cc:dd:ee:03
```

To display the NTP IP address and authentication parameters, use the following command:

```
Device# show ap profile profile-name detailed
```

```
.
.
.
NTP Authentication : ENABLED
Key id : 2
Key type : SHA1
Key format : HEX
Key : 3a2275c74c250c362ca63e4af06fa3f3cd8d4aec
Encryption type : Clear
```

To display the NTP status for each AP, use the following command:

Device# show ap name AP-G1-230 ntp status

| ap-name   | enabled | v4/v6 | IPAddress    | Status   | Stratum | LastSync | SyncOffset |
|-----------|---------|-------|--------------|----------|---------|----------|------------|
| AP-G1-230 | Y       | v4    | 198.51.100.5 | AuthFail | 4       | 1000     | 100        |

To display NTP status for all the APs, use the following command:

Device# show ap ntp status

| ap-name   | enabled | v4/v6 | IPAddress | Status   | Stratum | LastSync | SyncOffset |
|-----------|---------|-------|-----------|----------|---------|----------|------------|
| AP-G1-230 | Y       | v4    | 5.5.5.5   | AuthFail | 2       | Never    |            |
| AP-G1-231 | Y       | v4    | 5.5.5.10  | Synced   | 3       | 1000     | 100        |
| AP-G1-232 | Y       | v4    | 5.5.5.15  | Synced   | 16      | 2000     | 50         |

To display the instant status of NTP synchronization in an AP, use the following command. The following output is from an AP and not from the controller.

Device# show ntp

.

!This error message is displayed when NTP is not configured. %Error: ntpd is not running !The following output is displayed when NTP is configured. Stratum Version Last Received Delay Offset Jitter NTP server 13 4 7sec ago 1.124ms 0.536ms 0.001ms 198.51.100.5

To display AP timezone information, use the following command:

Device# show ap timezone

### Verifying Hyperlocation BLE Beacon Configuration

To verify the list of configured BLE beacons, use the following command:

### Verifying Hyperlocation BLE Beacon Configuration for AP

To verify the Hyperlocation BLE Beacon configuration for an AP, use the following command: